# **Comment utiliser Edutice**

# **pour enregistrer des documents au collège**

## **et les récupérer sur un ordinateur chez toi !**

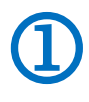

**Etape 1/ Au collège, j'enregistre mes documents**

**dans mon dossier personnel OU dans le dossier « partages »**

**Exemple 1 pour le dossier personnel :**

L'élève Pablo TEST veut sauvegarder un document dans son dossier personnel.

(Son identifiant Edutice est « ptest ».)

Sur le bureau d'un ordinateur du collège Pablo clique sur l'icône « ce PC »

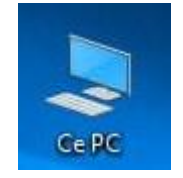

Il peut alors accéder à tous les dossiers du PC et tout en bas de la liste, il voit son dossier personnel qui s'appelle « ptest »

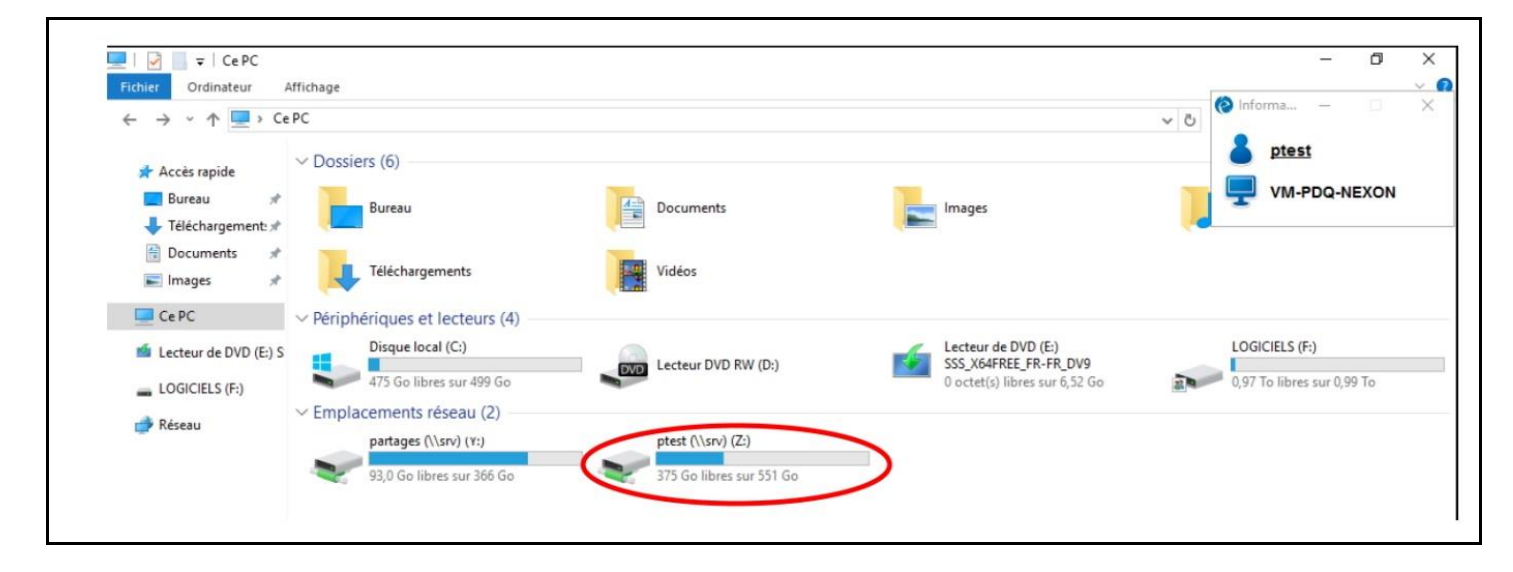

En sauvegardant un document dans le dossier « ptest »,

Pablo peut le retrouver à la maison.

**IMPORTANT ! Ce dossier personnel est privé : les autres élèves ne peuvent pas y accéder. Donc si tu veux mettre un document « en sécurité » au collège, tu peux en faire une copie de sauvegarde dans ce dossier.**

## **Exemple 2 pour un dossier partagé :**

Pablo TEST (qui est en 4eD) prépare un exposé sur Molière pendant le cours de français. Sa professeure de français a créé un dossier partagé pour la classe de 4eD.

En cours, tous les élèves de la classe sauvegardent leur exposé dans le dossier « partages ».

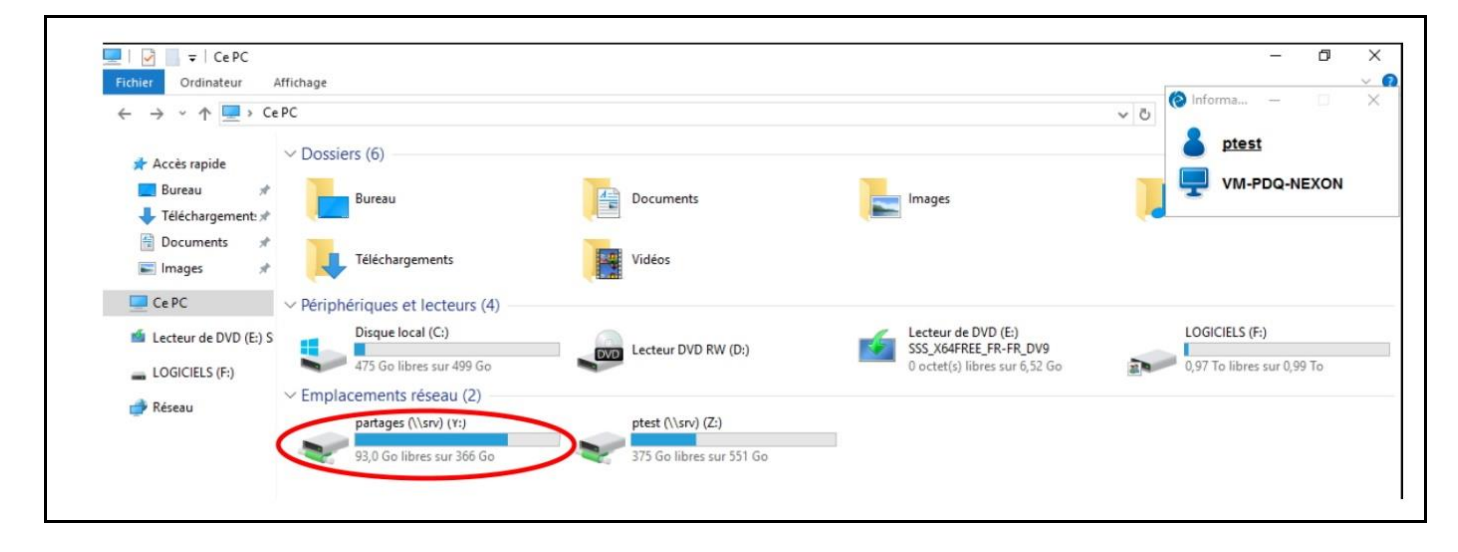

**Attention ! Tous les élèves de la classe ont accès au dossier partagé créé par le professeur.**

## **Etape 2/ A la maison, j'accède à mes dossiers Edutice**

 $\bigcirc$ 

## **depuis un ordinateur**

#### **1/ Je me connecte au site d'Edutice en utilisant cette adresse URL :**

<https://edutice.clg-bessines.ac-limoges.fr:8787/owncloud/>

### **2/ Un message d'erreur s'affiche ! Pas de panique, c'est normal, je clique sur « avancé »**

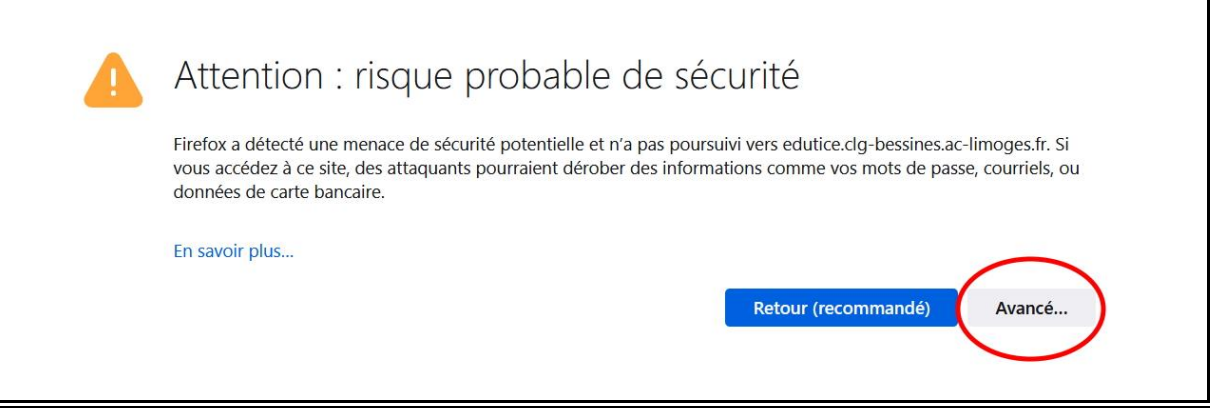

### **3/ Puis je clique sur « accepter le risque et poursuivre » ou « continuer vers Edutice »**

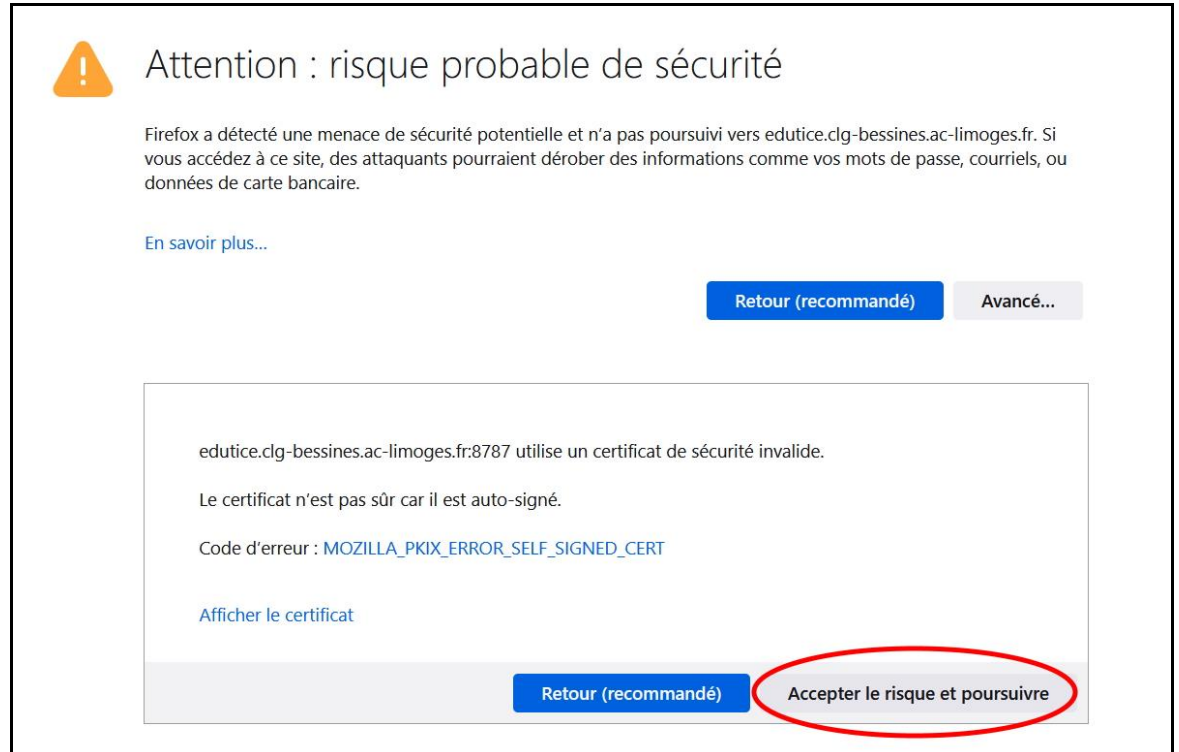

## **4/ J' arrive enfin sur le site d'Edutice : je tape mon identifiant et mon mot de passe (les mêmes qu'au collège)**

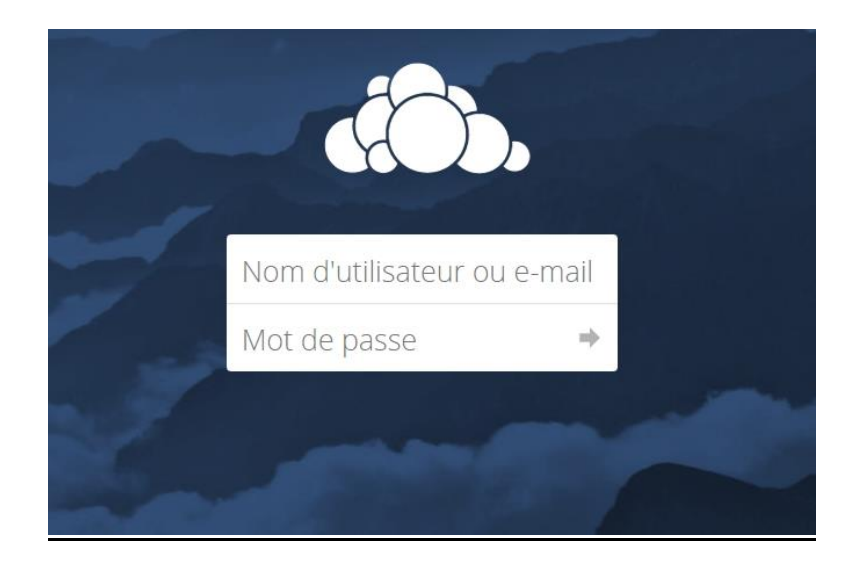

Et voilà, j'ai maintenant accès au dossier « partages » et à mon dossier personnel, à la maison !

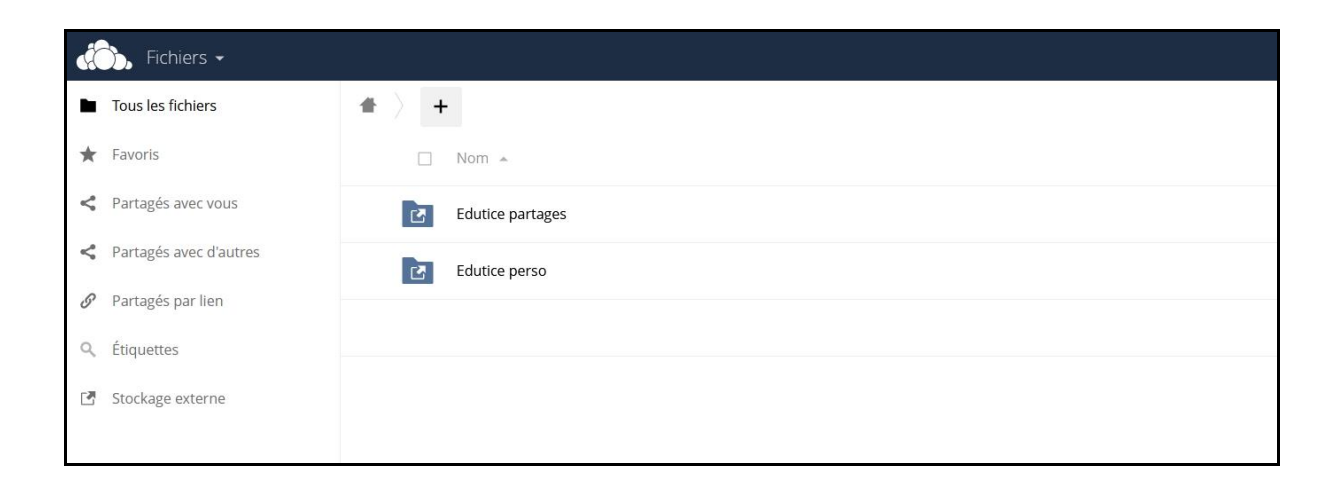